# **Windows® 7 Tips and Trick**

For 64-bit operating systems. 2013 年 5 月

# システムの仕様の確認

Windows 7の64-bitであるか確認をします:

- 1. スタートボタンをクリックします。
- 2. コンピュータを右クリックします。

3. プロパティを選択すると、コンピューターの基本的な情報の表示が開きます。

またデスクトップ上にあるコンピュータアイコンを右クリックして同様の確認ができます。

CQGではWindows Vista®をサポートしておりますが、CQG Integrated Client (IC)を快適にご使用頂く為にWindows 7 へのアップグレードを強く推奨しております。

## 電源とスリープのオプションの変更

ハイバネーションとスタンバイモードはCQG ICが動作しているPCでは使用できません。ハードドライブの省電力機 能もオフにしてください。

- 1. スタートボタンをクリックします。
- 2. コントロールパネルをクリックします。
- 3. システムとセキュリティをクリックします。
- 4. 電源オプションをクリックします。
- 5. 電源オプションウィンドウにて、プラン設定の変更をクリックします。

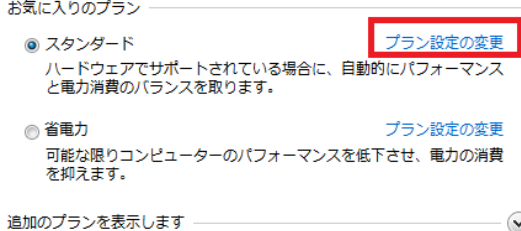

6. コンピューターをスリープ状態にするをなしに設定します。

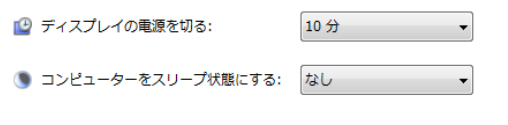

·詳細な電源設定の変更(C)

- 7. 詳細な電源設定の変更をクリックします。
- 8. スリープの次の時間が経過後スリープを許可するの時間設定を0にする。

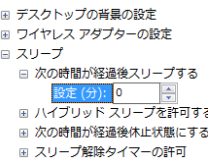

**Contact Us** www.cqg.com/jp | 日本 +81 (0) 3-3286-6633

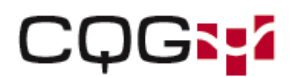

9. 次の時間が経過後ハードディスクの電源を切るの時間設定を0にする。

**ENGE** 

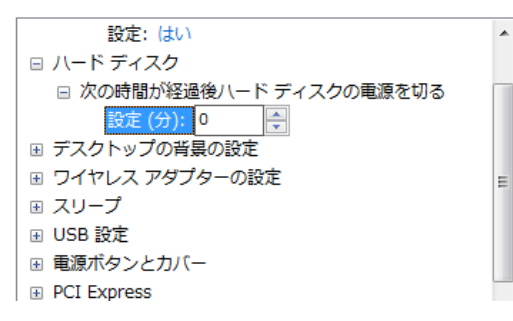

## ユーザーアカウントコントロール設定の調整

CQG ICの動作を妨げないように、ユーザーアカウントコントール設定の変更を推奨しています。

- 1. スタートボタンをクリックします。
- 2. コントロールパネルをクリックします。
- 3. ユーザーアカウントをクリックします。
- 4. コントロールパネル>ユーザーアカウントウィンドウより、ユーザーアカウントをクリックします。
- 5. ユーザーアカウント制御設定の変更をクリックします。
- 6. コンピューターに対する変更通知を受け取るタイミングの選択のウィンドウより、通知しないを選択します。

 $L_{L}$   $H_{L}$ 

7. **OK**をクリックします。

変更後、セキュリティの問題がありユーザーアカウントコントール設定が無効であるという通知がWindows 7よりあ ります。

この警告を無効にするには、スタート>コントロールパネル>システムとセキュリティ>アクションセンターへ行き、 アクションセンターの設定を変更をクリックし、ユーザーアカウント制御のチェックを外します。

設定変更後、PCを再起動してください。

### 通知とアクションアラートの調整

CQGプログラムファイルは64-bitシステムにおいてProgram Filesのディレクトリのプログラムファイルのフォルダー 内の異なる場所にインストールされます。CQG ICのサウンドファイルが正常にインストールされない場合があります。 その場合は、マニュアルにてフォルダーを作成することにより

サウンドファイル(C:¥Program Files¥CQG¥CQGNet¥Sounds)を自動的に検出します。 以下方法にて対応します。

- 1. Soundsフォルダー(例 C:¥Program Files¥CQG¥CQGNet内等)を右クリックし、コピーを選択します。
- 2. C:¥Program Filesに行きます。
- 3. このフォルダー内にて、右クリック>新規作成>フォルダーを選択します。
- 4. CQGと名前を付けます。
- 5. CQGフォルダーを開きます。
- 6. CQGNetという名前のフォルダーを作成します。
- 7. CQGNetフォルダー内にて、先ほどのSoundsフォルダーを貼り付けます。

#### **Contact Us**

www.cqg.com/jp | 日本 +81 (0) 3-3286-6633

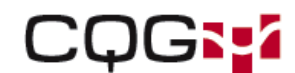

CLAS

# **Windows** ヘルプにアクセスするには

GEO

Windowsヘルププログラム(WinHlp32.exe)ではWindows 7のコンポーネントとして起動しないCQGヘルプファイルを 必要とします。CQGヘルプを使用する場合、Microsoft社よりWindowsヘルププログラムをダウンロードしインストー ルしてください。

#### **CQG IC**にログインする前に**Windows**ヘルプをインストールするには

- 1. [Windows Help program for Windows 7 web page](http://www.microsoft.com/download/en/details.aspx?displaylang=en&id=91)に行きます。
- 2. Windows6.1-KB917607-x64.msuの右側にあるCONTINUEをクリックします。
- 3. ライセンスの確認後、ダウンロードが可能になります。

CQG ICにログイン後にWindowsヘルプをインストールするには

1. CQG ICにログインします。Windowsヘルプとサポートウィンドウがエラーメッセージと一緒に開きます。

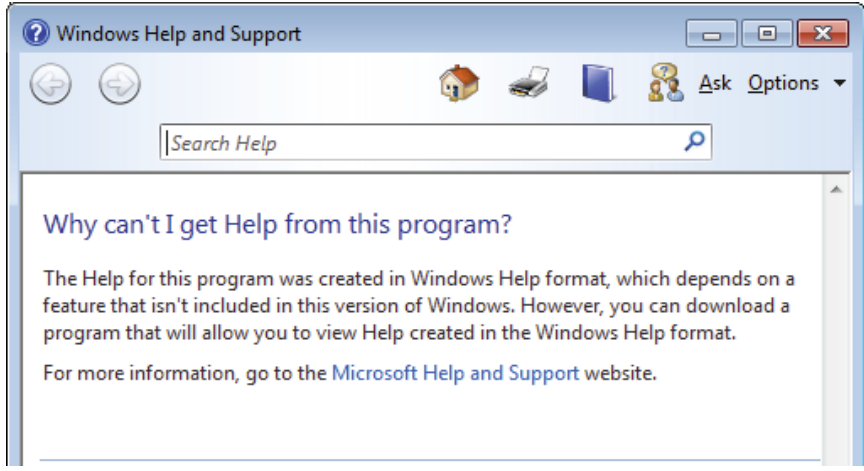

- 2. このウィンドウより、Microsoft Help and Supportページのリンクをクリックします。
- 3. WinHlp32.exeプログラムへのリンクをクリックします。
- 4. Windows6.1-KB917607-x64.msuの右側にあるCONTINUEをクリックします。
- 5. ライセンスの確認後、ダウンロードが可能になります。

イントール完了後、CQGヘルプが使用可能になります。

*Windows*は*Microsoft*社の登録商標です。

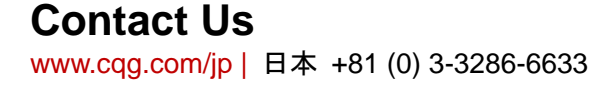

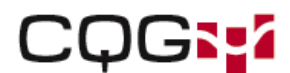